## **Contents for Paintbrush Help**

Windows Paintbrush is a tool you can use to create drawings. To learn how to use Help, press F1.

#### **How To...**

Change Default Settings for New Drawings Change Text Styles Choose Fonts and Font Sizes Copy, Cut, and Paste Cutouts Create Custom Colors Display All of a Drawing Edit by Using the Zoom In Command Enlarge the Drawing Area Flip Cutouts Invert Colors in Cutouts Move Cutouts Print Drawings Print Headers and Footers Print Part of a Drawing Retrieve Cutouts Save Cutouts Save and Retrieve Custom Color Files Select Background and Foreground Colors Select a Drawing Width Select a Part of a Drawing Select and Use a Drawing Tool Shrink and Enlarge Cutouts Sweep Cutouts Tilt Cutouts Use the Cursor Position Window Use Microsoft Paint Files View the Picture in a Full Screen

#### **Tools**

Airbrush Box and Rounded Box **Brush** Circle/Ellipse Color Eraser **Curve** Eraser Filled Box and Filled Rounded Box Filled Circle/Ellipse Filled Polygon Line Paint Roller Pick Tool

Polygon Scissors Tool Text Tool

### **Commands**

File Menu Commands Edit Menu Commands View Menu Commands Text Menu Commands Pick Menu Commands Options Menu Commands

### **File Menu Commands**

Use the scroll bar to see more commands.

### **New**

Starts a new drawing.

When you choose New, you can save changes to the drawing you have been working on. Paintbrush starts the new drawing using settings you specify by using the Image Attributes command on the Options menu. If you select a new background color, choosing New displays it.

### **Open**

Opens a file.

To see the drawing's height, width, and number of colors and planes, choose the Info button.

When you choose Open, you can save changes to the drawing you have been working on.

#### **Save**

Saves changes to the drawing you have been working on. When you choose Save, the drawing remains open so you can continue working on it.

#### **Save As**

Saves a new or existing drawing. You can name a new file, or save an existing file under a new name. The original file remains unchanged.

To see the drawing's height, width, and number of colors and planes, choose the Info button. To specify the format for saving the drawing, select from the Save File As Type list. When you choose Save As, the drawing remains open so you can continue working on it.

### **Page Setup**

Sets the margins, and adds headers and footers to the printed drawing.

### **Print**

Prints a drawing and specifies the printing quality and resolution, the number of copies to print, and whether to print the entire drawing or just a part of it.

### **Print Setup**

Selects a printer and sets printer options for Paintbrush before printing. The available options depend on the printer you select.

### **Exit**

Closes the drawing you have been working on and quits Paintbrush. You can save the drawing before quitting.

### **Edit Menu Commands**

Use the scroll bar to see more commands.

### **Undo**

Undoes the most recent drawing or editing action.

### **Cut**

Deletes a cutout from your drawing and places it onto the Clipboard, replacing the previous Clipboard contents.

Use the Paste command to place the cutout in a new location or a new drawing.

### **Copy**

Copies a cutout from your drawing onto the Clipboard, leaving the original intact and replacing the previous Clipboard contents.

Use the Paste command to place the cutout in a new location or a new drawing.

#### **Paste**

Inserts the Clipboard contents in the upper-left corner of the drawing.

### **Copy To**

Saves a cutout in a file.

To see the cutout's height, width, and number of colors and planes, choose the Info button.

#### **Paste From**

Retrieves a cutout from a file, and places it in a flexible box in the upper-left corner of the drawing.

To see the cutout's height, width, and number of colors and planes, choose the Info button.

### **View Menu Commands**

Use the scroll bar to see more commands.

#### **Zoom In**

Magnifies part of a drawing so you can change one pel (pixel) at a time, or returns a drawing to normal resolution after you choose Zoom Out.

#### **Zoom Out**

Shows a whole drawing that is larger than the drawing area, or returns a drawing to normal resolution when it has been magnified by using Zoom In.

#### **View Picture**

Removes everything except the drawing from the screen. To return to normal view, click anywhere in the drawing. Or press ESC.

#### **Tools And Linesize**

Removes the Toolbox and Linesize boxes from or returns them to the Paintbrush window.

#### **Palette**

Removes the Palette from or returns it to the Paintbrush window.

#### **Cursor Position**

Displays the cursor position as an x-y coordinate.

### **Text Menu Commands**

Text menu commands affect text in the drawing area until you change styles or fonts. Choosing a style again (except Regular) cancels that style. Use the scroll bar to see more commands.

### **Regular**

Cancels bold, italic, underline, outline, and shadow character styles.

### **Bold**

Changes the character style to bold.

### **Italic**

Changes the character style to italic.

### **Underline**

Underlines text.

**Outline** Outlines text, using the selected background color.

### **Shadow**

Creates a shadow around text, using the selected background color.

### **Fonts**

Changes the font and/or font size.

### **Pick Menu Commands**

Use the scroll bar to see more commands.

### **Flip Horizontal**

Flips a cutout from side to side.

#### **Flip Vertical**

Flips a cutout from top to bottom.

#### **Inverse**

Inverts the colors in a cutout.

In a black-and-white drawing, black becomes white and white becomes black. In a color drawing, a color changes to its complementary color.

#### **Shrink+Grow**

Changes the size of a cutout.

**Tilt**

Tilts a cutout.

### **Clear**

Changes the area within the original cutout to the selected background color when you choose the Shrink+Grow or Tilt command.

### **Options Menu Commands**

Use the scroll bar to see more commands.

#### **Image Attributes**

Specifies the default settings for a new drawing.

You can set the drawing's size, the unit of measurement, and the use of color or black and white.

#### **Brush Shapes**

Changes the shape of the Brush tool.

#### **Edit Colors**

Creates custom colors.

#### **Get Colors**

Retrieves color palettes. Use this command to retrieve saved palettes of custom or default colors.

#### **Save Colors**

Saves color palettes. Use this command to save palettes with custom or default colors.

#### **Omit Picture Format**

Limits the formats that Paintbrush copies to the Clipboard.

# **Changing Default Settings for New Drawings**

You must change the settings for a drawing before you begin, because once you change the settings, you cannot go back to work in progress.

### **To change default settings for a new drawing**

- 1 From the Options menu, choose Image Attributes.
- 2 Select or type the settings you want, and then choose the OK button.

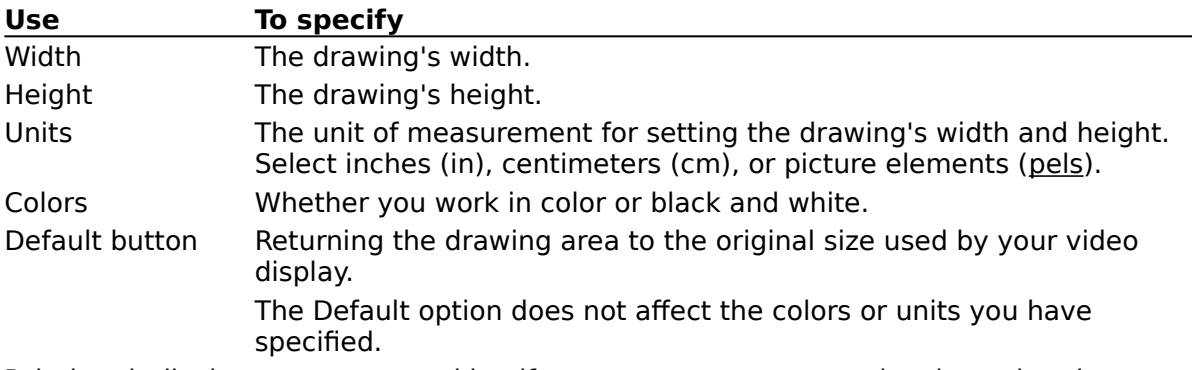

3 Paintbrush displays a message asking if you want to start a new drawing using the new settings. Choose the Yes button to do so.

Paintbrush will continue to use the settings you specify for new drawings until you change the settings again.

# **Selecting Background and Foreground Colors**

When you start Paintbrush, the background color is white and the foreground color is black.

### **To select a different background color**

▶ Point to the color in the Palette, and then click it using the right mouse button. Or use the TAB and arrow keys to select a color, and then press DEL.

### **To select a different foreground color**

Point to the color in the Palette, and then click it using the left mouse button. r Or use the TAB and arrow keys to select a color, and then press INS.

### **To set the colors for a new drawing**

- 1 Select the background and foreground colors you want.
- 2 From the File menu, choose New.

See Also Selecting a Drawing Width

# **Selecting a Drawing Width**

You specify the drawing width by using the Linesize box in the lower-left corner of the Paintbrush window. The drawing width determines the width of lines and the thickness of object borders.

### **To select a drawing width**

▶ Point to a sample line in the Linesize box, and then click it. Or use the TAB and arrow keys to select the width, and then press INS.

See Also Selecting Background and Foreground Colors

# **Selecting a Part of a Drawing**

To select a part of the drawing, use the Pick or Scissors tool. The area you select is called a cutout.

### **To select part of a drawing**

- 1 From the Toolbox, select the Pick or Scissors tool.
- 2 Position the cursor in the upper-left corner of the area you want to select.
- 3 Drag the cursor to outline the area.

Or use the INS and arrow keys.

4 When you have completely outlined the area, release the mouse button.

See Also Pick Tool Scissors Tool

# **Selecting and Using a Drawing Tool**

Before you start working in the drawing area, you need to select a tool.

### **To select a drawing tool**

Point to the tool in the Toolbox at the left of the Paintbrush window, and then click it. r Or use the TAB and arrow keys to select the tool, and then press INS.

### **To draw with a selected tool**

- 1 Select a drawing tool.
- 2 Move the cursor to the place you want to start drawing.
- 3 Drag the cursor around the drawing area.
	- Or press and hold down INS and use the arrow keys to move the cursor.
- 4 Release the mouse button.

See Also Tools

# **Enlarging the Drawing Area**

You can enlarge the drawing area by removing the Toolbox, Linesize box, and Palette. When you remove any of these areas, you can still use the currently selected tool, drawing width, and colors.

### **To remove the Toolbox and Linesize Box**

From the View menu, choose Tools And Linesize. ▶ To redisplay the Toolbox and Linesize box, choose Tools And Linesize again.

#### **To remove the Palette**

From the View menu, choose Palette. ▶ To redisplay the Palette, choose Palette again.

See Also Displaying All of a Drawing Viewing the Picture in a Full Screen

## **Viewing the Picture in a Full Screen**

You can remove everything but the drawing from the screen. If the drawing is too big to fit on the screen, you will only see part of it.

#### **To display your drawing using the entire screen**

Þ From the View menu, choose View Picture. Or double-click the Pick tool in the Toolbox. You cannot edit your drawing in this view; you can only view it. To cancel View Picture, press the mouse button or press any key.

See Also Displaying All of a Drawing Enlarging the Drawing Area

# **Displaying All of a Drawing**

You can display the whole picture in a reduced version.

### **To display all of a drawing that is larger than the drawing area**

- ▶ From the View menu, choose Zoom Out.
	- Zoom Out shrinks the drawing to fit the drawing area.

You can still use the Scissors tool and the Edit menu to copy, cut, and paste a cutout. However, you can't use the drawing tools.

To cancel Zoom Out, choose Zoom In from the View menu, or press ESC.

See Also

Copying, Cutting, and Pasting Cutouts Enlarging the Drawing Area Viewing the Picture in a Full Screen

# **Copying, Cutting, and Pasting Cutouts**

You can use the Copy, Cut, and Paste commands to transfer information to and from the Clipboard.

### **To copy or move a cutout, and then paste it into another Paintbrush file**

- 1 Use the Pick or Scissors tool to define the cutout.
- 2 To copy the cutout, choose Copy from the File menu or press CTRL+C. Or, to move the cutout, choose Cut from the File menu or press CTRL+X.
- 3 Open the Paintbrush file into which you want to paste the cutout.
- 4 From the Edit menu, choose Paste or press CTRL+V.

The cutout appears in the upper-left corner of the drawing. You can now move the cutout where you want it to appear.

- 5 Move the cursor inside the cutout. If you are working in zoom-out mode, the image does not appear inside the cutout frame.
- 6 Drag the cutout to where you want it.

To paste the cutout transparently, use the left mouse button. Or, to paste the cutout opaquely, use the right mouse button.

If you are working in zoom-out mode, you can only paste opaquely. You can use either mouse button.

7 Click outside the cutout to paste it, or select a tool.

If you are working in zoom-out mode and the cutout is as large as the drawing, you need to click outside the drawing.

Note: If you want to paste transparently, the background color for the cutout and the current background color must be the same.

### **To copy a cutout to another location in the same file**

- 1 Use the Pick or Scissors tool to define the cutout.
- 2 Move the cursor inside the cutout.
- 3 Press and hold down CTRL, and then drag the cutout away from the copy. To paste the cutout transparently, use the left mouse button.

Or, to paste the cutout opaquely, use the right mouse button.

- 4 Release CTRL.
- 5 When the cutout is where you want it, release the mouse button.
- 6 Click outside the cutout to paste it, or select a tool.

See Also Moving Cutouts Pick Tool Scissors Tool

# **Moving Cutouts**

After you define a cutout, you can move it anywhere in the drawing area.

#### **To move a cutout**

- 1 Use the Pick or Scissors tool to define the cutout.
- 2 Move the cursor inside the cutout.
- 3 Drag the cutout to where you want it.
- 4 To paste the cutout transparently, use the left mouse button. Or, to paste the cutout opaquely, use the right mouse button.
- 5 Click outside the cutout to paste it, or select a tool.

### **To move a cutout and leave a copy behind**

- 1 Use the Pick or Scissors tool to define the cutout.
- 2 Move the cursor inside the cutout.
- 3 Press and hold down CTRL, and then drag the cutout away from the copy. To paste the cutout transparently, use the left mouse button. Or, to paste the cutout opaquely, use the right mouse button.
- 4 Release CTRL.
- 5 When the cutout is where you want it, release the mouse button.
- 6 Click outside the cutout to paste it, or select a tool.

See Also Copying, Cutting, and Pasting Cutouts Pick Tool Scissors Tool

# **Sweeping Cutouts**

When you sweep a cutout, you create a succession of cutout copies across the drawing area.

### **To sweep a cutout**

- 1 Use the Pick or Scissors tool to define a cutout.
- 2 Move the cursor inside the cutout.
- 3 Press and hold down SHIFT, and then drag the cutout across the drawing area. To sweep the cutout transparently, use the left mouse button. To sweep the cutout opaquely, use the right mouse button.
- 4 Release SHIFT and the mouse button when you finish.
- 5 Click outside the cutout to paste the sweep, or select a tool.
	- Note: If you want to sweep transparently, the background color of the cutout and the current background color must be the same.

See Also Pick Tool Scissors Tool

# **Saving Cutouts**

You can save a cutout as a .PCX file or a .BMP file.

### **To save a cutout to a file**

- 1 Use the Pick or Scissors tool to define the cutout.
- 2 From the Edit menu, choose Copy To.
- 3 Type a filename.
- 4 To specify the format in which to save the cutout, select from the Save File As Type list.
- 5 To see the cutout's height, width, and number of colors and planes, choose the Info button.
- 6 Choose the OK button.

See Also Pick Tool **Retrieving Cutouts** Scissors Tool

# **Retrieving Cutouts**

You can retrieve a previously saved cutout from a file and place it in the drawing area.

### **To retrieve a cutout from a file**

- 1 From the Edit menu, choose Paste From.
- 2 Type or select the filename.

To display specific types of files, select from the List Files Of Type box.

To see the cutout's height, width, and number of colors and planes, choose the Info button.

- 3 Choose the OK button.
- 4 Move the cursor inside the flexible box in the upper-left corner of the drawing area.
- 5 Drag the cutout to the place you want it to appear, and then release the mouse button.
- 6 Click outside the cutout to paste it, or select a tool.

See Also Saving Cutouts

# **Choosing Fonts and Font Sizes**

Fonts and font sizes you select affect text in the drawing area until you change them.

### **To choose a font or font size**

- 1 From the Text menu, choose Fonts.
- 2 Select a font from the Font box.
- 3 Select a size from the Size box.
- 4 Choose the OK button.

See Also Changing Text Styles Text Tool

# **Changing Text Styles**

You can use bold, italic, and underline formats for the text you type. You can also outline text and create a shadow around it in a background color you specify.

### **To change the text style**

▶ From the Text menu, choose a style. To cancel a style (except for Regular), choose the style again.

The styles you select affect text until you change them.

You can also select a style in the Font dialog box.

### **To cancel all current style selections**

¥ From the Text menu, choose Regular.

See Also Choosing Fonts and Font Sizes Text Tool

# **Flipping Cutouts**

You can flip a cutout from side to side or from top to bottom.

### **To flip a cutout**

- 1 Use the Pick or Scissors tool to define the cutout.
- 2 From the Pick menu, choose Flip Horizontal or Flip Vertical.
- 3 Click outside the cutout to paste it, or select a tool.

See Also Pick Tool Scissors Tool **Tilting Cutouts** 

# **Tilting Cutouts**

You can tilt a cutout on an angle you determine.

### **To tilt a cutout**

- 1 Use the Pick or Scissors tool to define the cutout.
- 2 From the Pick menu, choose Tilt.
- 3 To erase the original cutout area after tilting the cutout, choose Clear from the Pick menu. Make sure the selected background color matches that of the area to be cleared.
- 4 Position the cursor at the place you want to anchor a corner of a flexible box. The angle of tilt is defined by the flexible box.
- 5 Press and hold down the mouse button, and move the mouse left or right. The bottom of the flexible box shifts with the mouse.
- 6 Release the mouse button when the angle of the box is correct.
- 7 Click outside the cutout to paste it, or select a tool.

See Also Flipping Cutouts Pick Tool Scissors Tool

# **Shrinking and Enlarging Cutouts**

You can change the size of a cutout.

### **To change the size of a cutout**

- 1 Use the Pick or Scissors tool to define the cutout.
- 2 From the Pick menu, choose Shrink + Grow.
- 3 To erase the original cutout after shrinking or enlarging the cutout, choose Clear from the Pick menu. Make sure the selected background color matches that of the area to be cleared.
- 4 Position the cursor at the place you want to anchor a corner of a flexible box, and then press the mouse button.

The size of the cutout will be defined by the flexible box.

- 5 Drag the Shrink + Grow box until you are satisfied with its dimensions. To keep the same proportions as the original, press and hold down SHIFT while dragging the box.
- 6 Release the mouse button.

The cutout shrinks or enlarges to fit the dimensions of the box.

7 Click outside the cutout to paste it, or select a tool.

See Also Pick Tool Scissors Tool

### **Inverting Colors in Cutouts**

You can invert the colors in a defined cutout. For example, in a black-and-white drawing, black becomes white and white becomes black. In a color drawing, a color changes to its complementary color.

#### **To invert the colors**

- 1 Use the Pick or Scissors tool to define the cutout.
- 2 From the Pick menu, choose Inverse.
- 3 Click outside the cutout to paste it, or select a tool.

See Also Pick Tool Scissors Tool

# **Creating Custom Colors**

You can create custom colors for your drawing by varying the amount of red, blue, and green present in the colors.

### **To create a custom color**

- 1 Select the color you want to modify as the foreground color.
- 2 From the Options menu, choose Edit Colors.

Or double-click the color in the Palette.

The Edit Colors dialog box appears.

3 To increase or decrease the amount of primary color used in a color, drag the scroll boxes.

Or type new numbers from 0 to 255 in the Red, Green, and/or Blue boxes.

4 Choose the OK button.

Or, to return to the pre-edited color, choose the Cancel button.

Or, to return to the color originally provided by Paintbrush, choose the Reset button. If you want to save this color to use at another time, you can save the palette by using the Save Colors command.

See Also Saving and Retrieving Custom Color Files Selecting Background and Foreground Colors

# **Saving and Retrieving Custom Color Files**

Use the Save Colors command to save and the Get Colors command to retrieve color palettes to which you've added custom colors.

### **To save a custom color file**

- 1 From the Options menu, choose Save Colors.
- 2 Type a filename.
- 3 Choose the OK button.

#### **To retrieve a custom color file**

- 1 From the Options menu, choose Get Colors.
- 2 Type or select a filename.
- 3 Choose the OK button.

See Also Creating Custom Colors

# **Editing by Using the Zoom In Command**

You can magnify a portion of a drawing and change one pel (pixel) at a time.

#### **To edit one pel at a time**

- 1 From the View menu, choose Zoom In.
- The cursor changes to a moveable rectangle.
- 2 Place the cursor over the area you want to magnify.
- 3 Click the mouse button. Paintbrush magnifies the portion of the drawing enclosed by the rectangle.
- 4 Point to pels (pixels) and click them, using either mouse button.

The left mouse button changes a pel to the foreground color. The right mouse button changes a pel to the background color. Dragging changes a wide area of pels.

To change a group of pels within the magnified area, use the Paint Roller tool.

5 When you finish, choose Zoom Out from the Edit menu.

Or, to return to the normal resolution and cancel any changes made to your drawing, choose Undo from the Edit menu or press CTRL+Z.

See Also Paint Roller

## **Using the Cursor Position Window**

You can use height and width coordinates to accurately align text or lines.

### **To display the current cursor position as an x-y coordinate**

- 1 From the View menu, choose Cursor Position.
- The Cursor Position window appears in the upper-right corner of the Paintbrush window.
- 2 Move the cursor around the drawing area. The x-y coordinates in the Cursor Position window change to reflect the cursor's current location.
- 3 To remove the Cursor Position window, choose Cursor Position again.

# **Printing a Drawing**

If you have installed and connected to a printer, you can print your drawings.

### **To print the current drawing**

- 1 From the File menu, choose Print.
- 2 Select the options you want, and then choose the OK button.

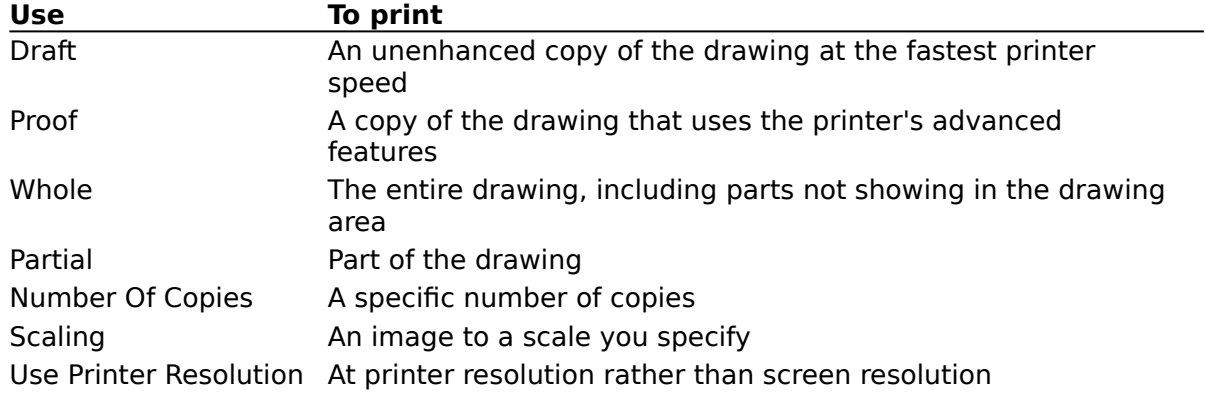

See Also Printing Part of a Drawing

# **Printing Part of a Drawing**

You can specify which part of your drawing you want to print.

### **To print part of a drawing**

- 1 From the File menu, choose Print.
- 2 Select the Partial option.
- 3 Choose the OK button.
- 4 To anchor one corner of the flexible box, press and hold down the mouse button.
- 5 Drag the cursor until the box contains the portion of the drawing you want to print.
- 6 Release the mouse button. The portion you have selected prints.

See Also Printing Drawings

## **Printing Headers and Footers**

Header or footer text and codes are not saved when you save the file. Each time you close the file and open it again, you must retype the header and footer selections.

### **To add a header or footer to the printed drawing**

- 1 From the File menu, choose Page Setup.
- 2 Type the header or footer text, codes, or both, and then choose the OK button.

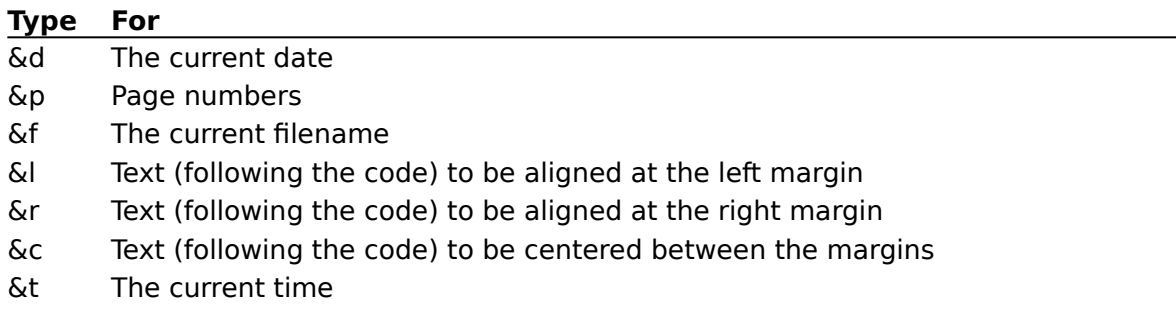

## **Using Microsoft Paint Files**

You can convert a Microsoft Paint file to a Paintbrush file. However, when you use Paintbrush to work with a Paint file and then save the file, it cannot be converted back to a Paint file.

### **To convert a Microsoft Paint file to a Paintbrush file**

- 1 From the File menu, choose Open.
- 2 Type the name of the Paint file.

Or, if you don't know the name of the file, select MSP Files from the List Files Of Type box, select the directory that contains the file, and then select the filename.

- 3 Choose the OK button.
- 4 Choose the OK button again to confirm that the file should be converted to a Paintbrush file.
- 5 Edit the drawing as needed.
- 6 When you finish working with the drawing, choose Save from the File menu.

### **Paintbrush Tools**

To get help with a tool, choose the appropriate topic. Scissors Tool Pick Tool Airbrush Text Tool Color Eraser **Eraser** Paint Roller Brush **Curve** Line **Box and Rounded Box** Filled Box and Filled Rounded Box Circle/Ellipse Filled Circle/Ellipse Polygon Filled Polygon

# **Scissors Tool**

### Defines a free-form cutout.

Use the Scissors tool instead of the Pick tool when you want the cutout to follow an object's contours.

### **To use the Scissors tool**

- 1 Select the tool, and then move the cursor into the drawing area.
- 2 Press the mouse button to anchor the starting point. Holding down the mouse button, draw a line around the part of the picture you want to define as a cutout.
- 3 Release the mouse button after you have enclosed the area.

If you make a mistake while defining a cutout, click anywhere on the screen to start over.

See Also Pick Tool

## **Pick Tool**

Defines a rectangular cutout.

Use the Pick tool instead of the Scissors tool when you don't need the cutout's size and shape to be precise, or if you want the cutout to be a rectangle.

### **To use the Pick tool**

- 1 Select the tool, and then move the cursor into the drawing area.
- 2 Press and hold down the mouse button to anchor one corner of the flexible box. Drag the cursor until the box encloses the area you want to define.
- 3 Release the mouse button.

If you make a mistake while defining a cutout, click anywhere on the screen to start over.

See Also Scissors Tool

### **Airbrush**

"Sprays" paint in the drawing area.

### **To use Airbrush**

- 1 Select a foreground color and drawing width, select the tool, and then move the cursor into the drawing area.
- 2 Drag the cursor.
- 3 Release the mouse button to stop spraying.

### **Text Tool**

Types text in the drawing area.

### **To use the Text tool**

- 1 Select the foreground color, and then select the tool.
- 2 Move the cursor into the drawing area, and then start typing.

If you continue typing on the same line, Paintbrush stops entering text when you reach the right edge of the drawing area. Press ENTER to start a new line of text. Or click to reposition the cursor. Use  $SHIFT + an$  arrow key to scroll to parts of a drawing not currently visible.

You can change the text's style, font, and size by using various menu commands.

See Also Changing Text Styles Choosing Fonts and Font Sizes

## **Color Eraser**

Changes portions of the foreground color to the background color, or changes every occurrence of one color to another color.

#### **To change colors**

- 1 Select as the foreground color the color you want to change.
- 2 Select as the background color the new color.
- 3 Select a drawing width, and then the Color Eraser tool.
- 4 Move the cursor into the drawing area, and then drag the cursor. To erase a horizontal or vertical line, press and hold down SHIFT as you drag the cursor.
- 5 Release the mouse button to stop erasing.

To change every occurrence of one color to another color, make sure that every place that has the colors you want to change is displayed in the drawing area. Then select the colors as above, and double-click the Color Eraser tool.

See Also Eraser

# **Eraser**

Changes the portions of the drawing area that the cursor touches to the background color.

Make sure the selected background color is the same as that in the area you want to erase.

### **To erase**

- 1 Select a drawing width, and then the Eraser tool.
- 2 Move the cursor into the drawing area, and then drag the cursor.
- 3 Release the mouse button to stop erasing.

To erase a horizontal or vertical line, press and hold down SHIFT as you drag the cursor.

See Also Color Eraser

## **Paint Roller**

Fills a closed area with a foreground color.

### **To use the Paint Roller**

- 1 Select a foreground color, and then the Paint Roller tool.
- 2 Move the cursor into the area you want to fill, and then click using the left mouse button.

If there are breaks in the shape's border, the color leaks through and fills the entire drawing area. Choose the Undo command on the Edit menu if this happens. Or press CTRL+Z. Use the Zoom In command on the View menu to close any breaks in the object. If you fill an object with a pattern or nonsolid color rather than a solid color, you can't refill the object using the Paint Roller. However, you can use the Color Eraser to change the pattern used to fill the object.

See Also **Brush** Color Eraser Editing by Using the Zoom In Command

# **Brush**

Paints the drawing area.

### **To paint**

- 1 Select a foreground color and drawing width.
- 2 Select the Brush tool.
- 3 Move the cursor into the drawing area, and then drag the cursor to draw freehand shapes.

To paint a horizontal or vertical line, press and hold down SHIFT as you drag the cursor.

### **To change the shape of the brush**

- 1 From the Options menu, choose Brush Shapes. Or double-click the Brush tool.
- 2 Select a brush shape.
- 3 Choose the OK button.

See Also Paint Roller

# **Curve**

Draws a curved line.

### **To draw a curve**

- 1 Select a foreground color and drawing width.
- 2 Select the Curve tool.
- 3 Move the cursor into the drawing area.
- 4 Press the mouse button to anchor one end of the curve, and then drag the cursor. A flexible line stretches from the anchor point to the mouse position. When the line is the length you want, release the mouse button.
- 5 Drag the cursor again to stretch the line in a curve.
- 6 When you are satisfied with the angle of the curve, release the mouse button.

To curve the line in only one direction, click the second end point of the line. To curve the line in two directions, drag the cursor away from the first curve to bend the line in another direction. When you are satisfied with the curve, release the mouse button.

Until you click the second end point, or release the mouse button to create a line curving in two directions, you can click using the right button to undo the curve and start over.

See Also Line

# **Line**

Draws a line.

### **To draw a line**

- 1 Select a foreground color and drawing width.
- 2 Select the Line tool.
- 3 Move the cursor into the drawing area.
- 4 Press the mouse button to anchor one end of the line, and then drag the cursor. A flexible line stretches from the anchor point to the mouse position.
- 5 When you are satisfied with the line, release the mouse button. Until you release this button, you can click using the right mouse button to undo the line.

To draw a horizontal, vertical, or diagonal line, press and hold down SHIFT as you drag the cursor.

See Also **Curve** 

## **Box and Rounded Box**

These tools draw boxes with straight or rounded corners.

#### **To draw a box**

- 1 Select a foreground color, and then the tool.
- 2 Move the cursor into the drawing area.
- 3 Press the mouse button to anchor one corner of a flexible box. Drag the cursor. The flexible box stretches from the anchor point to the mouse position.
- 4 When you are satisfied with the box size, release the mouse button. Until you release this button, you can click using the right button to start over.

To draw a square, press and hold down SHIFT as you drag the cursor.

You can specify the thickness of the box's border by using the Linesize box in the lowerleft corner of the Paintbrush window.

See Also Filled Box and Filled Rounded Box

## **Filled Box and Filled Rounded Box**

These tools draw filled boxes or filled rounded boxes.

#### **To draw a filled box**

- 1 Select foreground and background colors. If you want a border, select a background color different from the foreground color.
- 2 Select the tool.
- 3 Move the cursor into the drawing area.
- 4 Press the mouse button to anchor one corner of a flexible box. Drag the cursor. The flexible box stretches from the anchor point to the mouse position.
- 5 When you are satisfied with the box size, release the mouse button. Until you release this button, you can click using the right button to start over.

To draw a square, press and hold down SHIFT as you drag the cursor.

You can specify the border's thickness by using the Linesize box in the lower-left corner of the Paintbrush window.

See Also Box and Rounded Box

# **Circle/Ellipse**

Draws a circle or ellipse.

### **To draw a circle or ellipse**

- 1 Select a foreground color, and then the tool.
- 2 Move the cursor into the drawing area.
- 3 Press the mouse button to anchor one point of a flexible ellipse. Drag the cursor. The flexible ellipse stretches from the anchor point to the mouse position.
- 4 When you are satisfied with the ellipse, release the mouse button. Until you release this button, you can click using the right button to start over.

To draw a circle, press and hold down SHIFT as you drag the cursor.

You can specify the thickness of the circle's or ellipse's border by using the Linesize box in the lower-left corner of the Paintbrush window.

See Also Filled Circle/Ellipse

# **Filled Circle/Ellipse**

Draws a filled circle or filled ellipse.

### **To draw a filled circle or ellipse**

- 1 Select background and foreground colors. If you want a border, select a background color different from the foreground color.
- 2 Select the Filled Circle/Ellipse tool.
- 3 Move the cursor into the drawing area.
- 4 Press the mouse button to anchor one point of a flexible ellipse. Drag the cursor. The flexible ellipse stretches from the anchor point to the position of the mouse.
- 5 When you are satisfied with the ellipse, release the mouse button. Until you release this button, you can click using the right button to start over.

To draw a filled circle, press and hold down SHIFT as you drag the cursor.

You can specify the border's thickness by using the Linesize box in the lower-left corner of the Paintbrush window.

See Also Circle/Ellipse

# **Polygon**

Draws polygons from connected straight lines.

### **To draw polygons**

- 1 Select the foreground color and drawing width.
- 2 Select the Polygon tool.
- 3 Move the cursor into the drawing area.
- 4 Drag the cursor to draw the first side of the polygon.
- 5 Release the mouse button when you reach the point where you want the line to end.
- 6 Continue adding sides similarly.
- 7 To add the last side, double-click.

You can start the polygon over at any time before you double-click, by clicking using the right mouse button.

To draw horizontal, vertical, or diagonal lines for the polygon, press and hold down SHIFT as you move the mouse.

To draw lines without dragging, move the cursor where you want a line to end, and then click.

You can specify the border's thickness by using the Linesize box in the lower-left corner of the Paintbrush window.

See Also Filled Polygon

# **Filled Polygon**

Draws filled polygons from connected straight lines.

### **To draw filled polygons**

- 1 Select background and foreground colors. If you want a border, select a background color different from the foreground color.
- 2 Select the Filled Polygon tool.
- 3 Move the cursor into the drawing area.
- 4 Drag the cursor to draw the first side of the polygon.
- 5 Release the mouse button where you want the first line to end.
- 6 Continue adding sides similarly.
- 7 To add the last line, double-click. You can start the polygon over at any time before you double-click, by clicking using the right mouse button.

To draw horizontal, vertical, or diagonal lines for the polygon, press and hold down SHIFT as you move the mouse.

To draw lines without dragging, move the cursor where you want a line to end, and then click.

You can specify the border's thickness by using the Linesize box in the lower-left corner of the Paintbrush window.

See Also Polygon